## **1. Atualizar o Adobe Flash**

## O Flash Player está disponível em

[https://get.adobe.com/br/flashplayer/.](https://get.adobe.com/br/flashplayer/) Se você não tem permissão para instalar programas no seu computador, contate o administrador ou um usuário com permissões de instalação e solicite a instalação/atualização.

Após a atualização o equipamento deve ser reiniciado para que instalação reconhecida.

## **2. Habilitar os Botões Anexar no GOOGLE CHROME.**

1. Se o botão Anexar aparecer desabilitado (na cor branca)como mostrado abaixo.

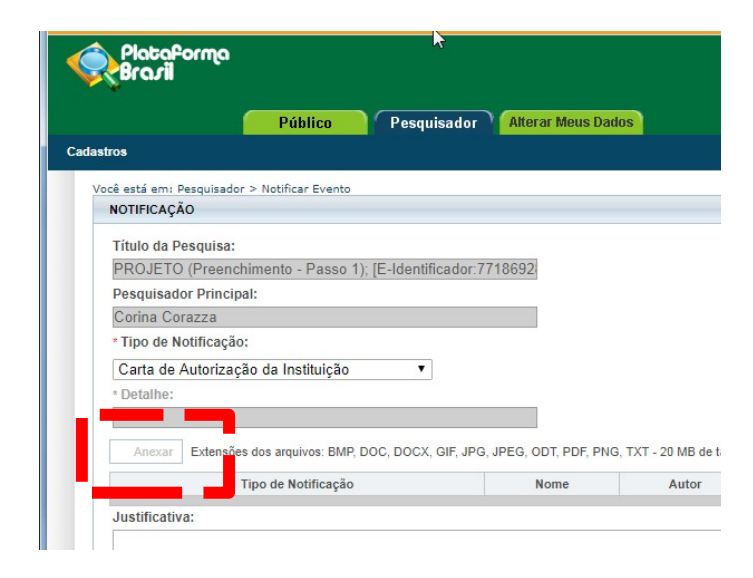

2. Clique no ícone <sup>1</sup> localizado ao lado da barra de endereços como mostrado abaixo:

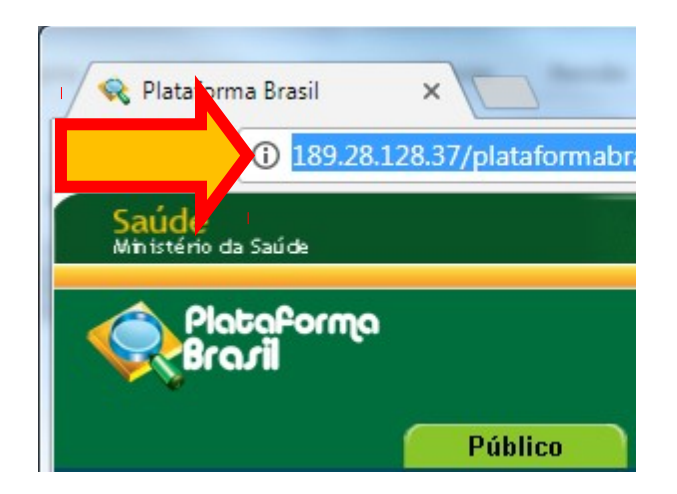

3. Localize a opção Flash, e configure para "Sempre permitir neste site".

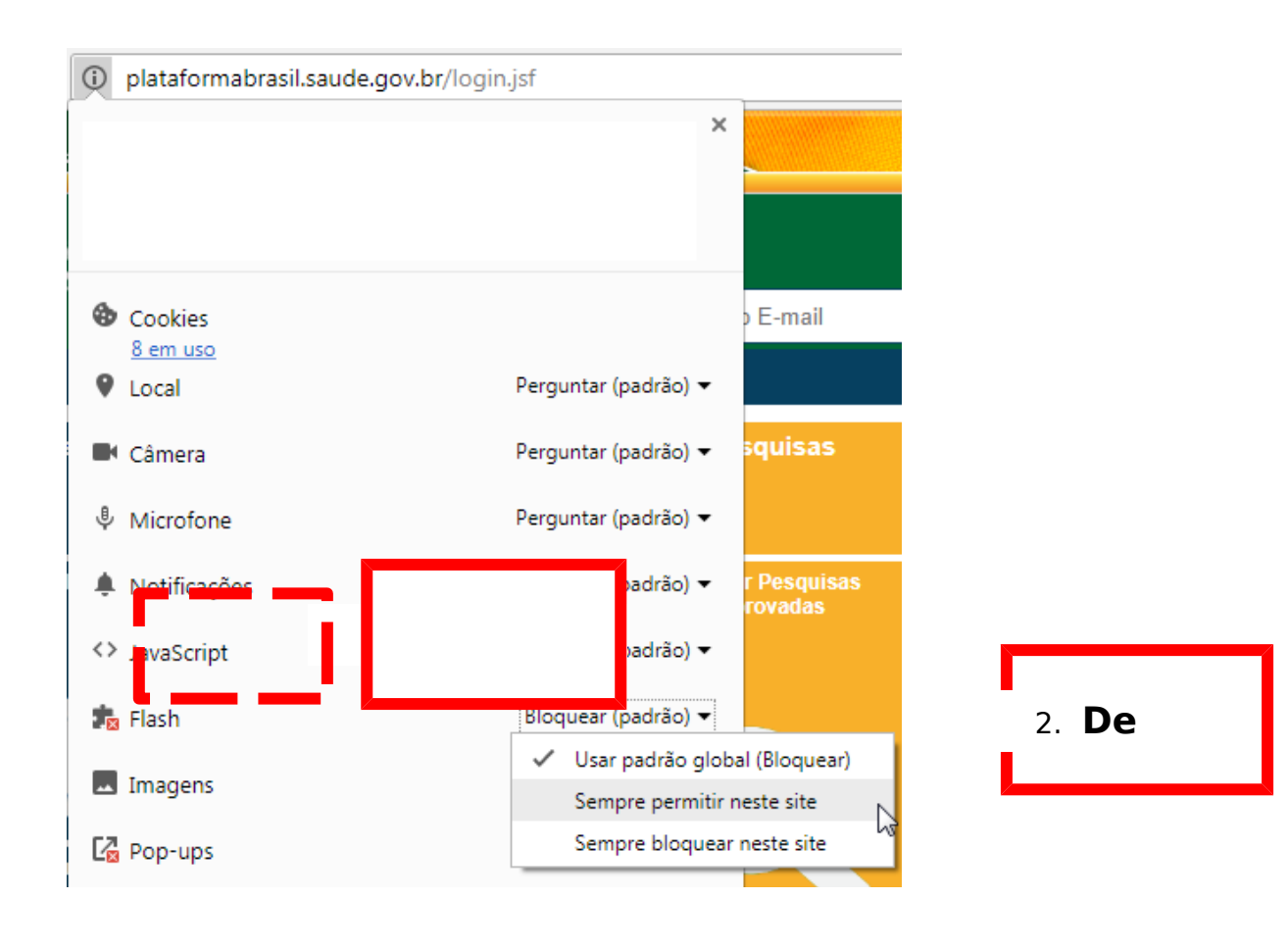

4. O Botão Anexar agora deverá aparecer na cor azul:

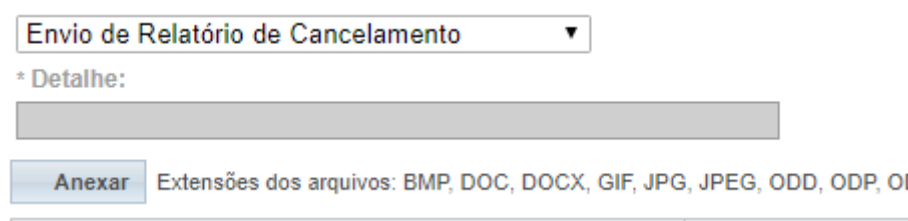

5. Em certas funcionalidades do sistema, como no caso do envio de notificações, o botão pode continuar na cor branca sinalizando que não se pode anexar um determinado tipo de documento. Por exemplo:

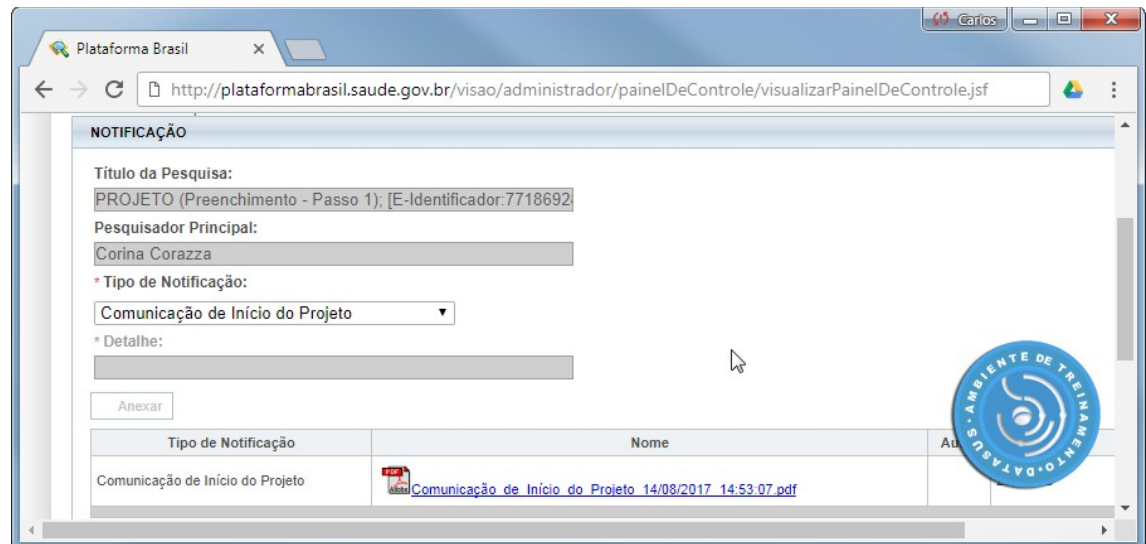

No caso acima o sistema anexa um documento automaticamente no envio da Notificação de Comunicação

de Início de Projeto e **não permite** anexar outros documentos.

6. Se você realizou os procedimentos os procedimentos de atualização **e**ativação do Flash Player, mas o botão **Anexar** continua desativado, verifique se o mesmo acontece no Mozilla Firefox. Se este último navegador também apresenta o botão **Anexardesativado** contate o suporte on-line da Plataforma Brasil por telefone no número 136, pelo [chat](http://plataformabrasil.mysuite1.com.br/client/chatan.php?param=sochat_chatdep&inf=janela1&sl=pab)da Plataforma Brasil ou pelo email [plataformabrasil@saude.gov.br.](mailto:plataformabrasil@saude.gov.br)